# net **Inguru**

# **Extinción o cese de actividad - CES**

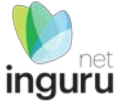

# INGURUNET

- Rellenar formularios de datos
- Consultar la información de mi entidad
	- agrupada
	- por expediente
- **Aportar** documentos
- Firmar solicitudes

SEDE ELECTRÓNICA

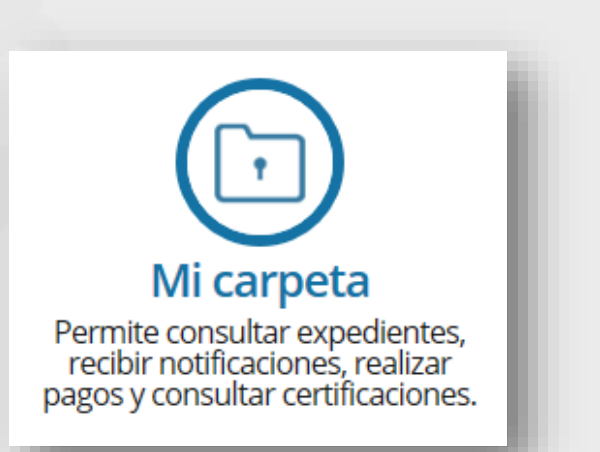

# **INGURUNET y sede electrónica**

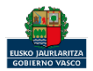

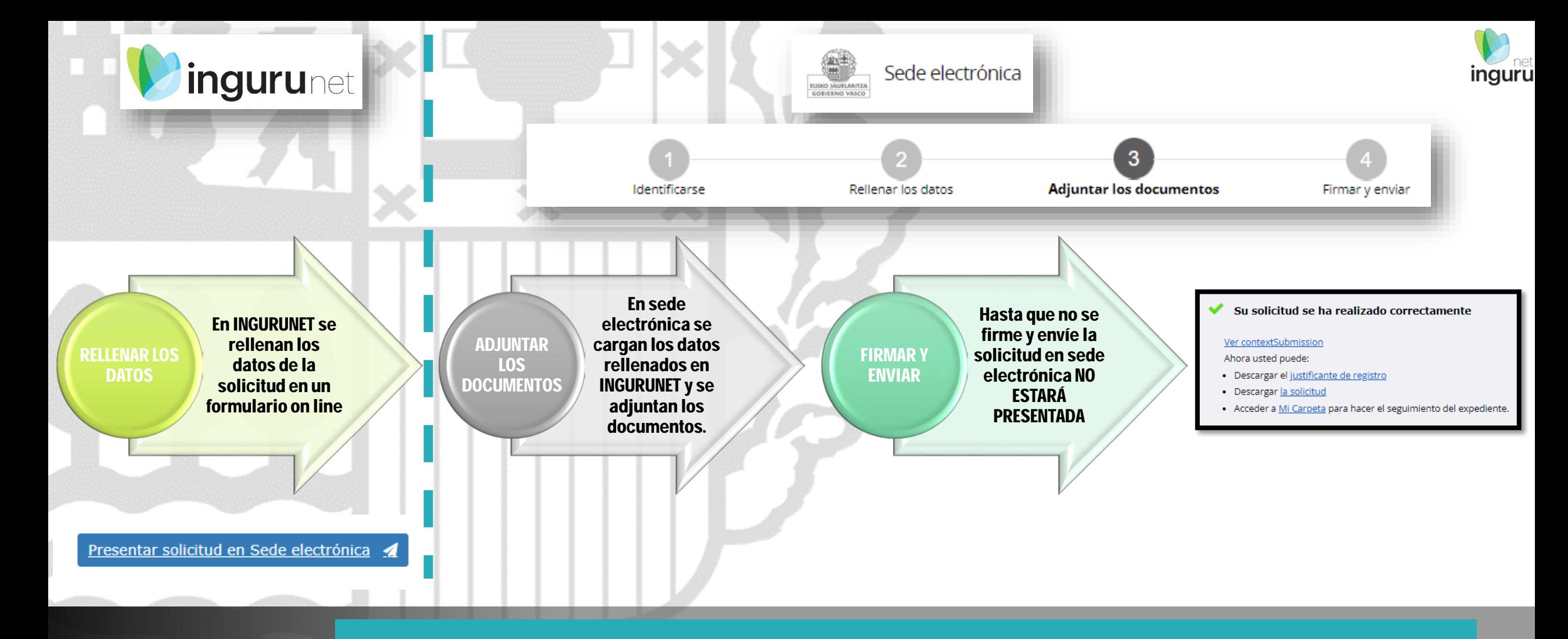

# **Pasos de la tramitación**

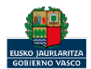

Directamente, a través de la [ficha informativa,](https://www.euskadi.eus/servicios/11096/web01-a2inguru/es/) en el botón INGURUNET.

La ficha contiene información de interés que

nos puede ayudar en la tramitación.

Cambios en las inscripciones y registros ambientales: cambios<br>de razón social, extinción, cese de actividad, reactivación de actividad, transmisión de las habilitaciones legales ambientales para el desarrollo de actividades

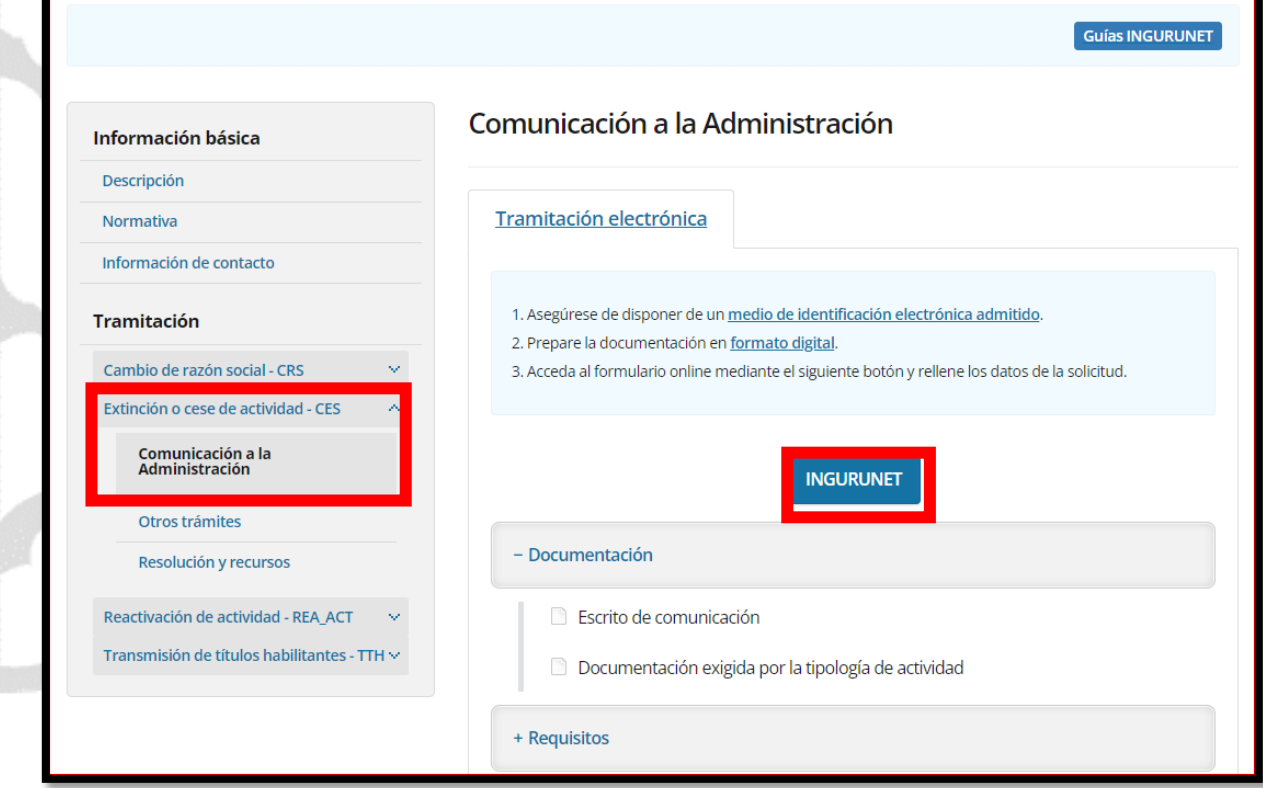

**A euskadi.**eus

# **Cómo entrar en INGURUNET**

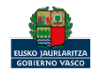

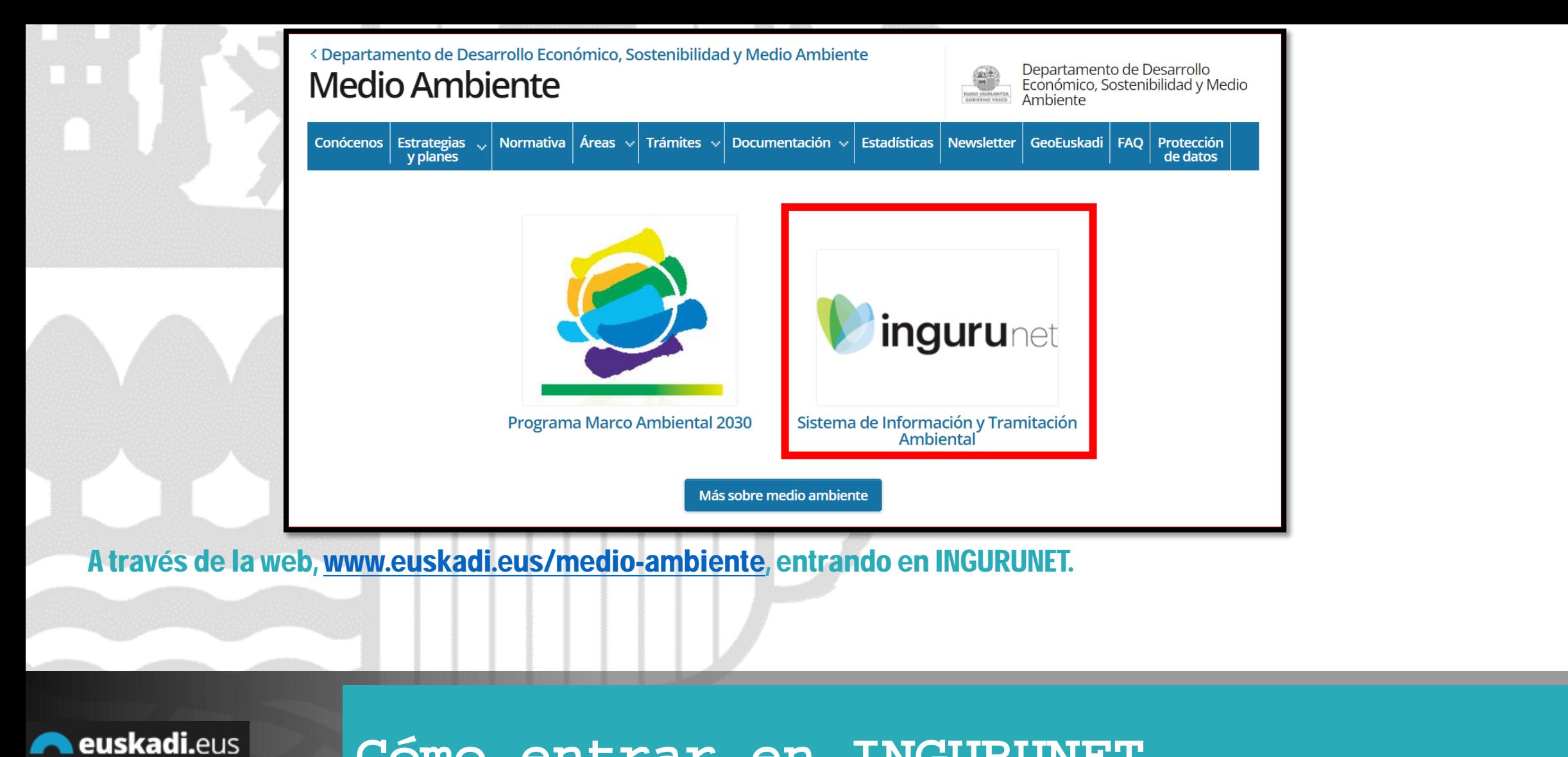

# **Cómo entrar en INGURUNET**

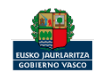

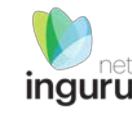

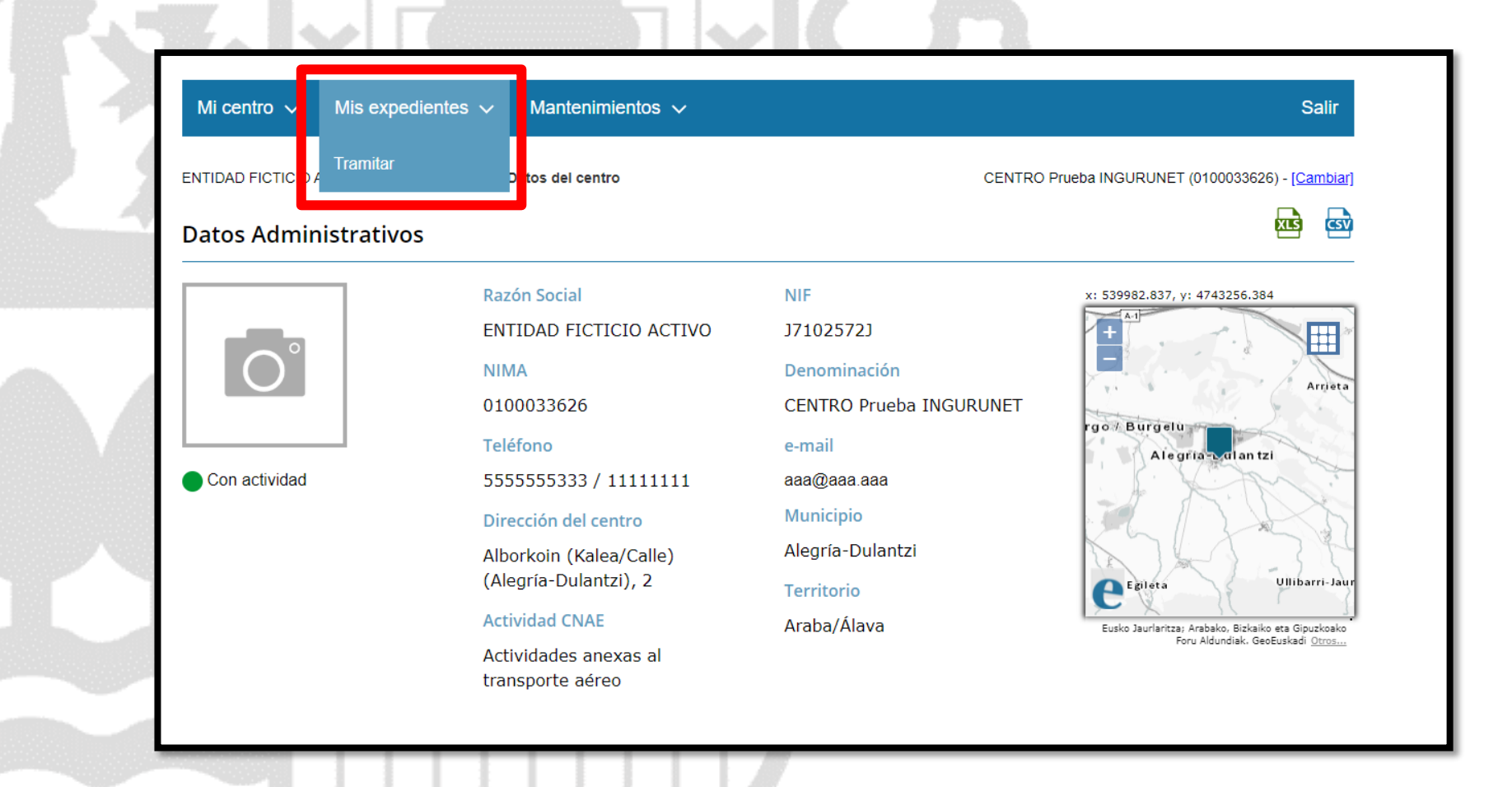

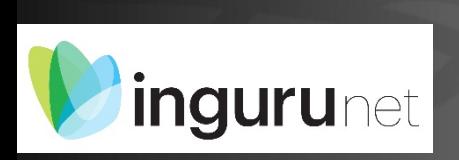

# **En la barra azul superior seleccionar "Mis Expedientes/Tramitar"**

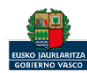

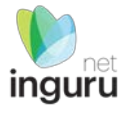

Mis expedientes  $\vee$ Salir Mi centro  $\sqrt{}$ Mantenimientos  $\sim$ ENTIDAD FICTICIO ACTIVO está en: Inicio > Tramitar CENTRO Prueba INGURUNET (0100033626) - [Cambiar] Pendientes de subsanar **Borradores** Procedimiento  $F$ echa $\hat{z}$ Código CANCELECO-Cancelación de C... 27/09/2019 CANCELECO00901  $\frac{1}{2}$ MARMA-Comunicación de la g... 17/09/2019 **MARMA00927 PNAT00950** PNAT-Solicitud de informe de ... 27/08/2019 N2K00940 N2K-Solicitud de certificado d... 22/08/2019 AAI00404 MNS 2019 0... MNS-Comunicación de modifi... 20/08/2019 AAI00404 MS 2019 001 MS-Modificación Sustancial de... 19/08/2019 de 2 Siguiente Página 1 Mostrando 1 - 6 de 8 Anterior + Crear nueva solicitud

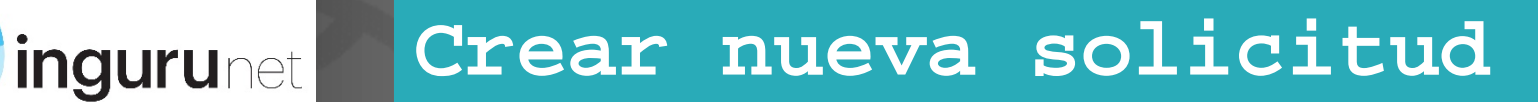

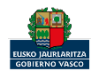

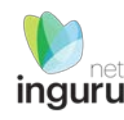

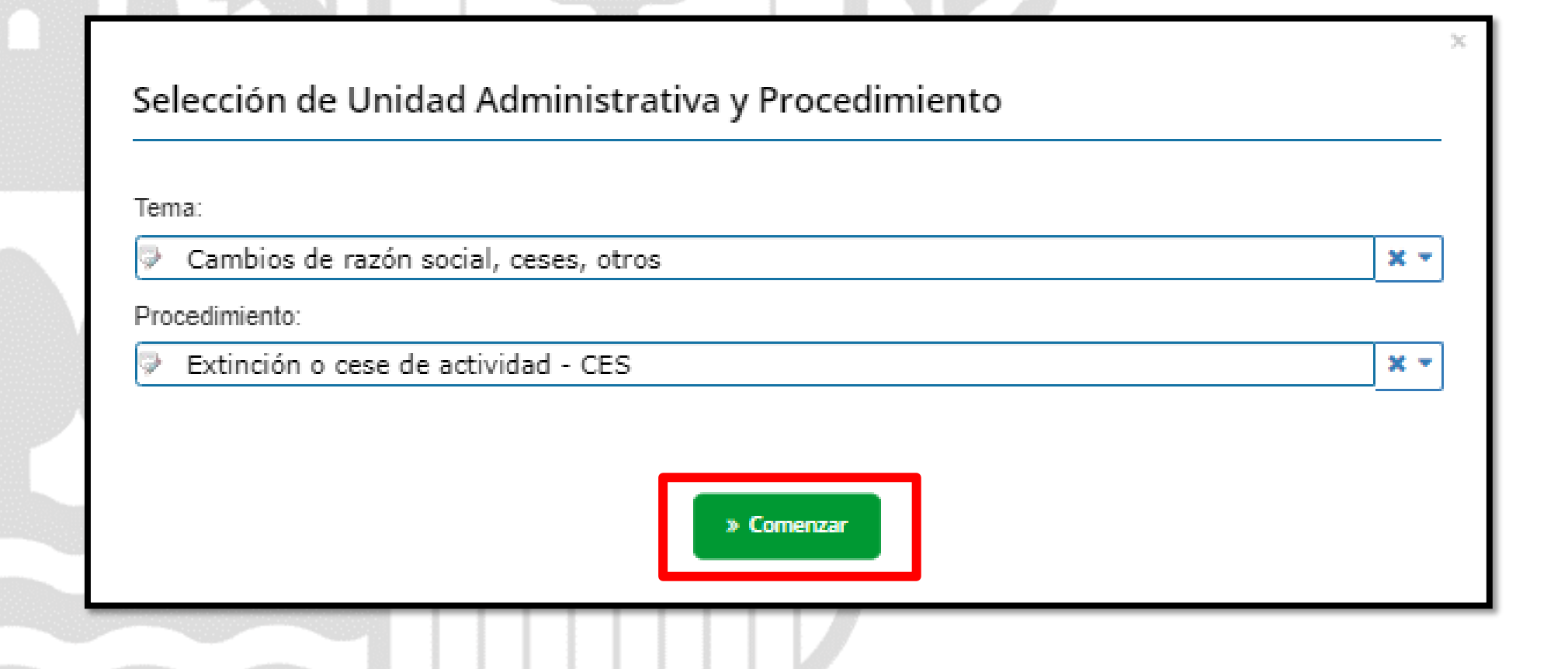

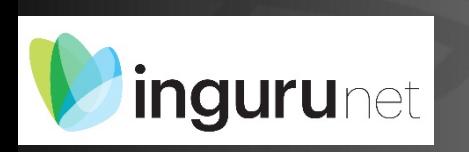

# **Seleccionar Unidad Administrativa y Procedimiento**

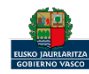

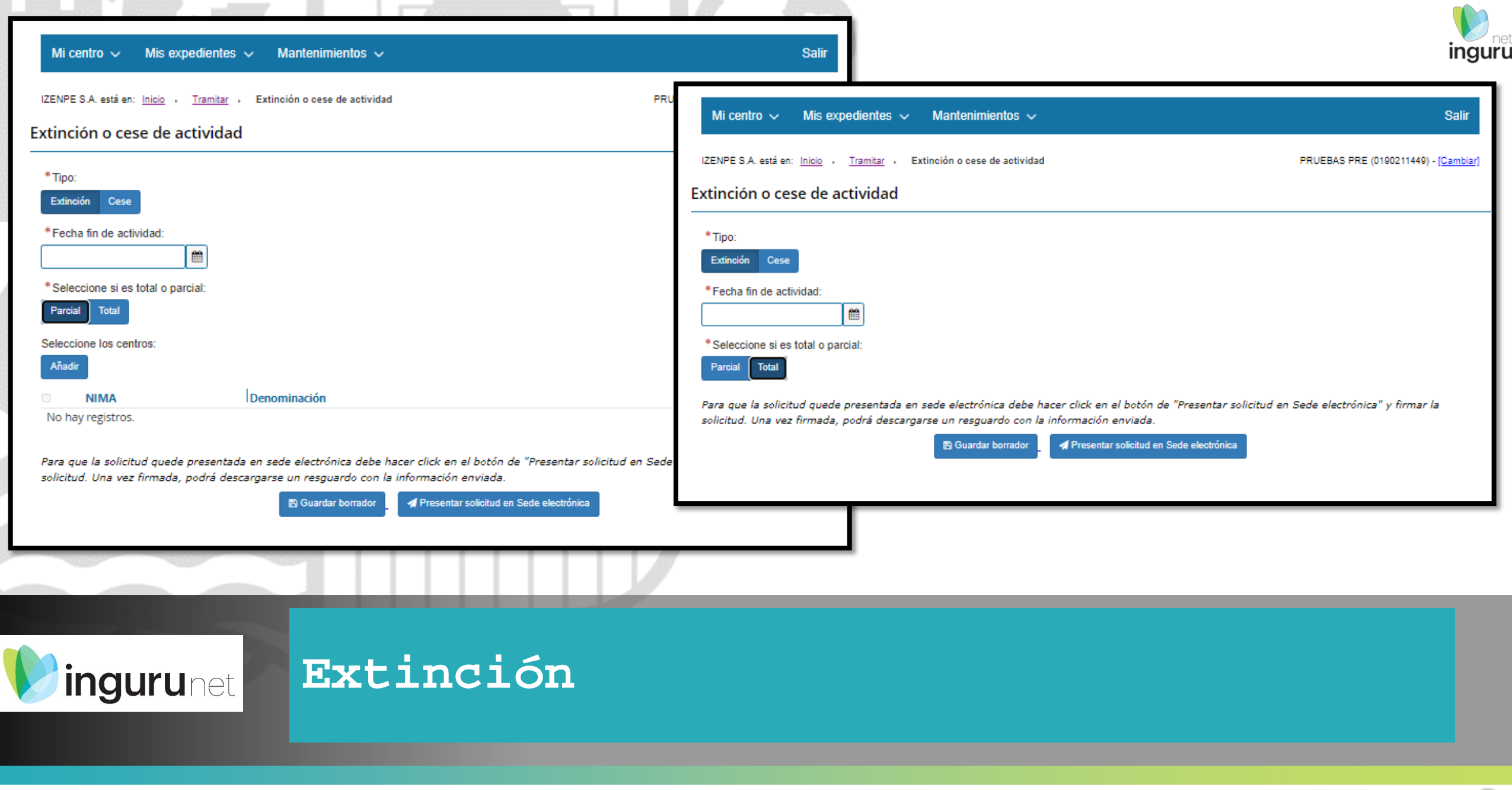

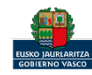

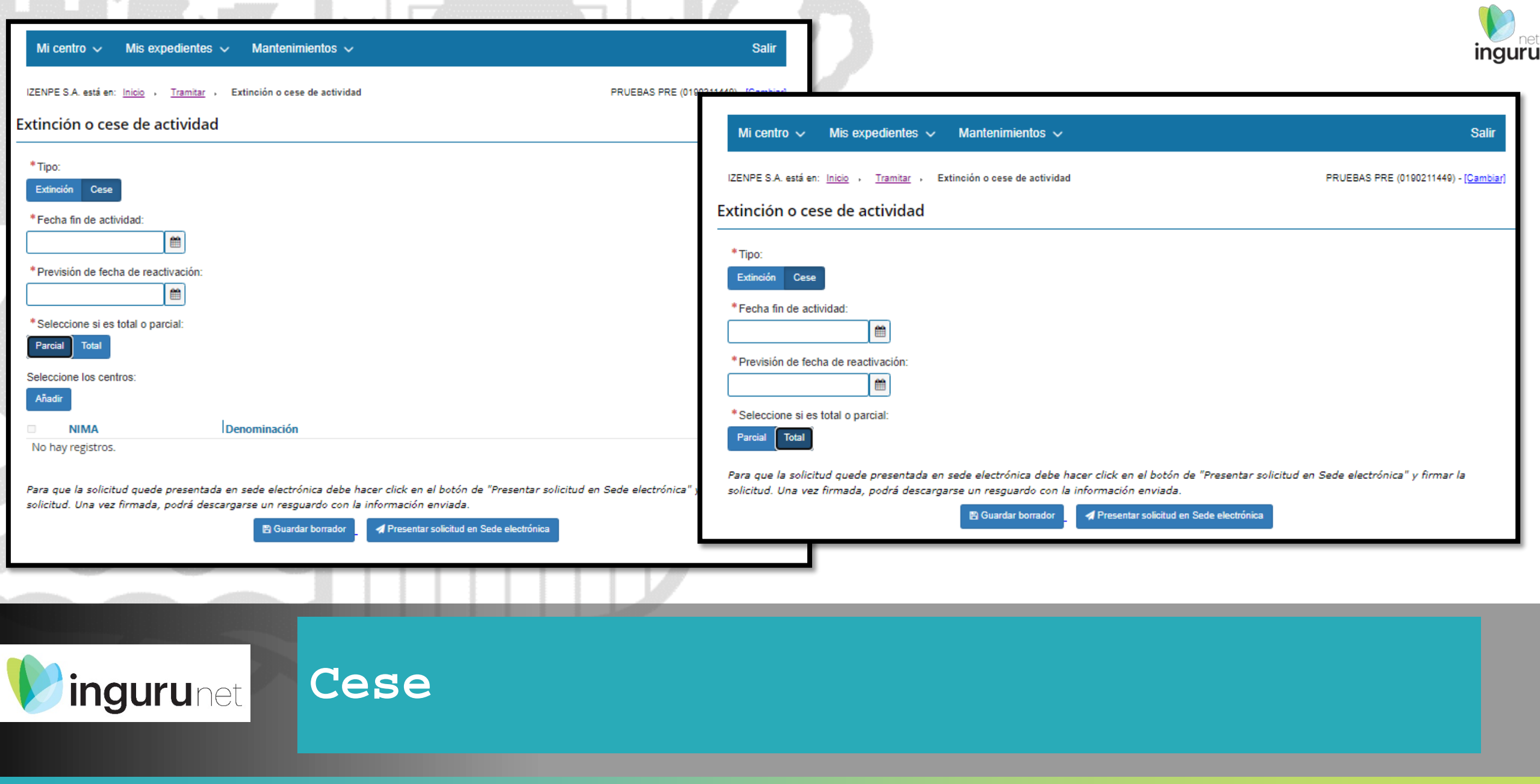

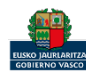

Al pinchar en Presentar en Sede Electrónica se mostrarán los tipos de documentos a aportar. Se deberá preparar toda la documentación requerida antes de acceder a la sede electrónica.

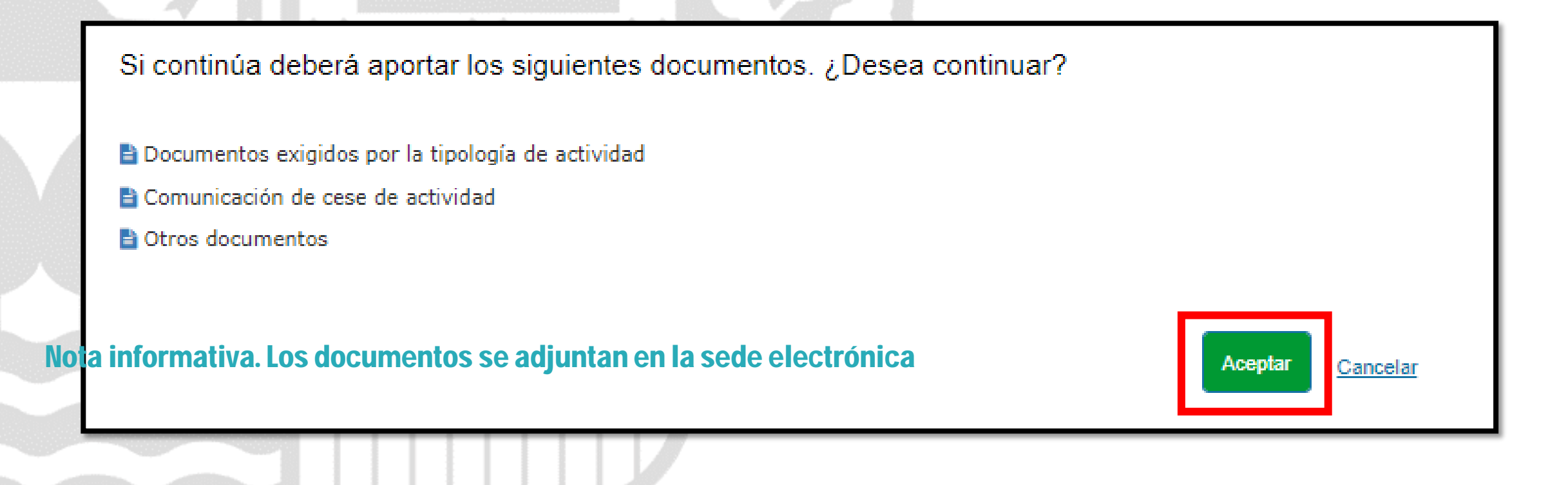

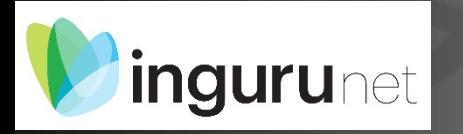

# **Presentar en sede electrónica**

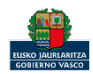

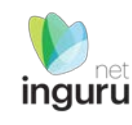

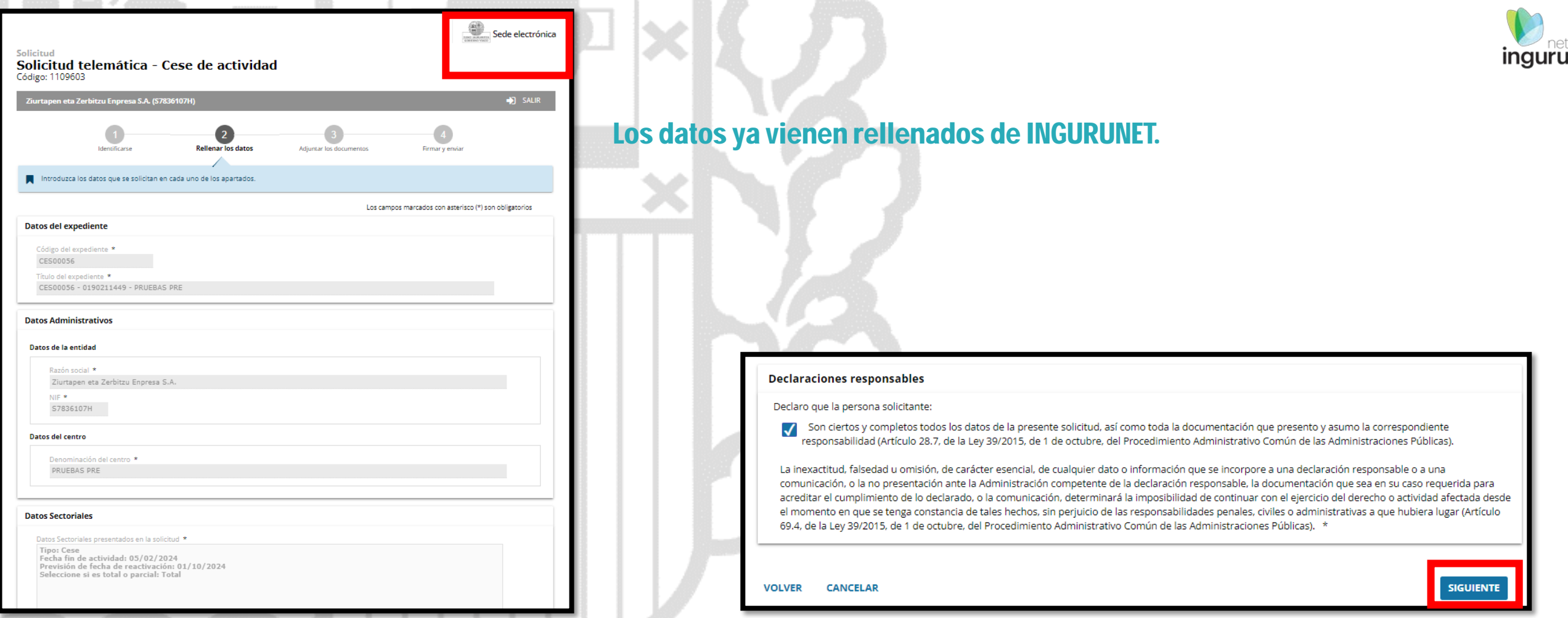

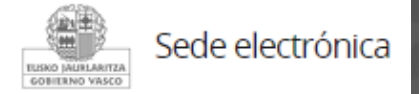

# **Rellenar los datos**

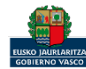

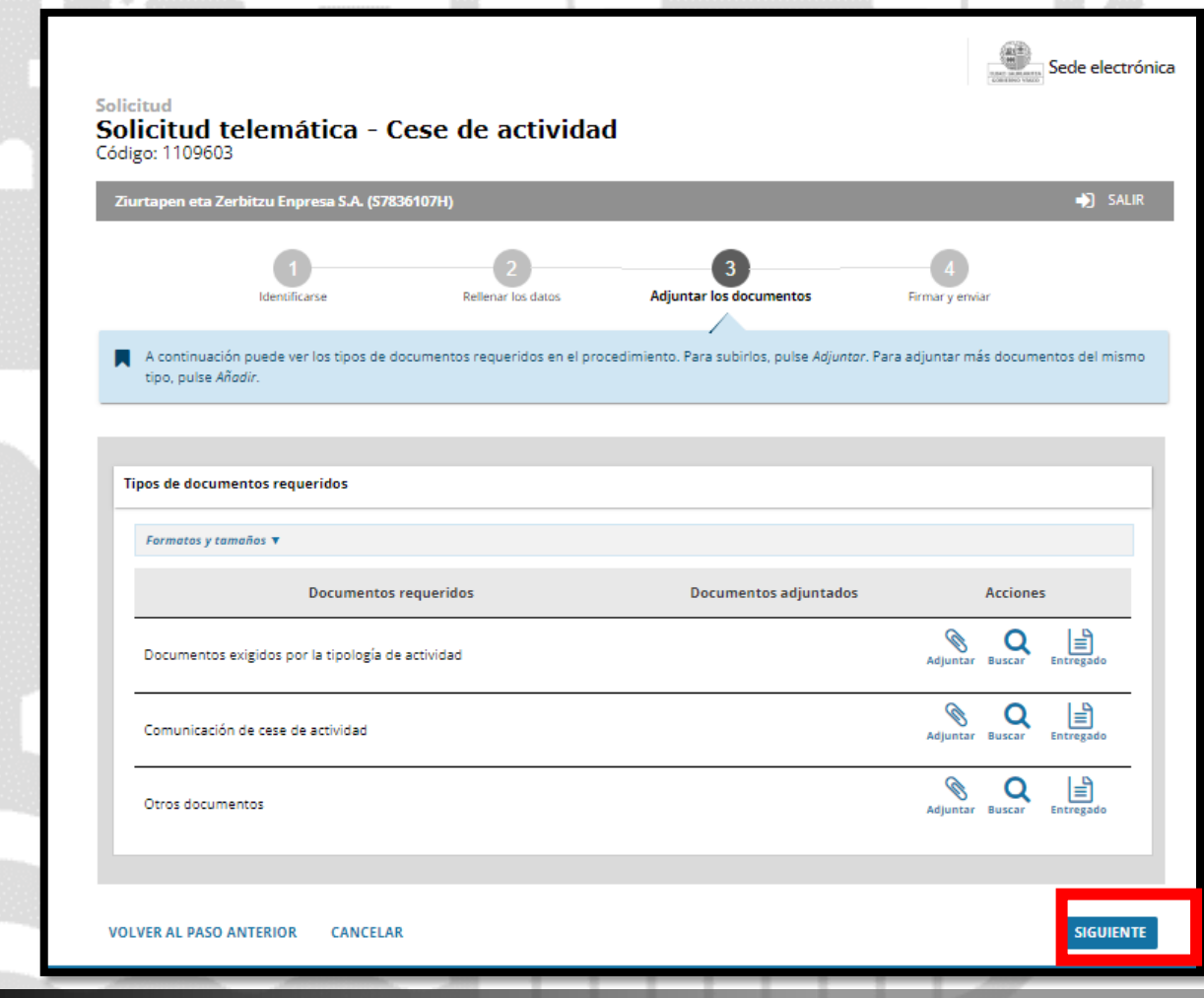

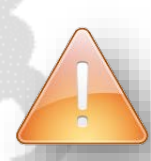

Se debe incluir cada documento en los tipos documentales disponibles en el listado.

Los documentos en pdf deberán estar en formato legible.

### Sede electrónica **Adjuntar la documentación**

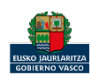

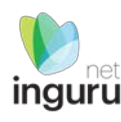

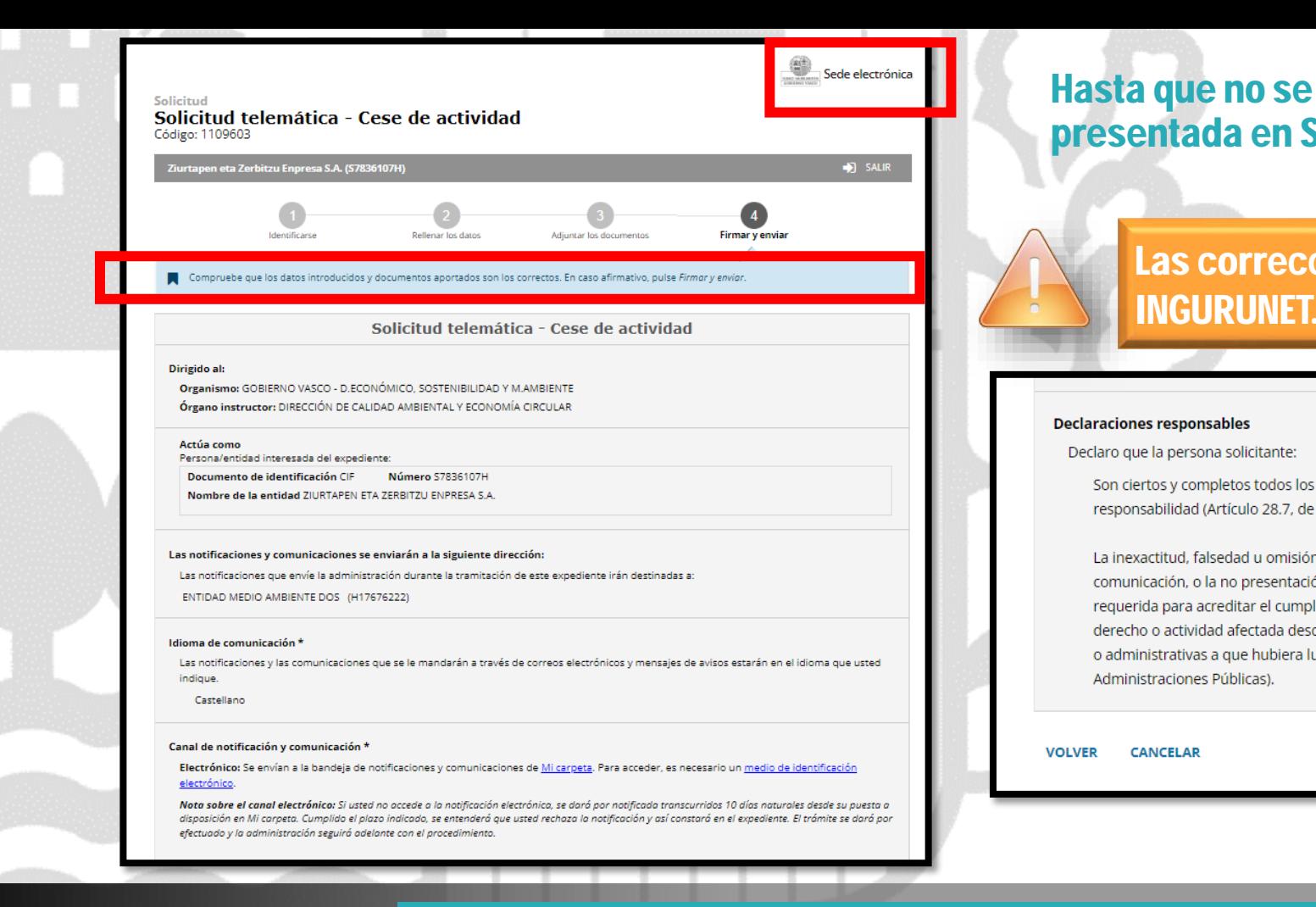

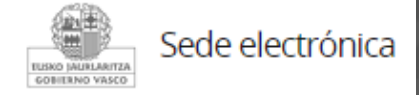

# **Firmar la solicitud**

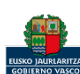

## Hasta que no se firme y envíe la solicitud no estará presentada en Sede electrónica.

### Las correcciones, en su caso, hay que hacerlas en INGURUNET.

Son ciertos y completos todos los datos de la presente solicitud, así como toda la documentación que presento y asumo la correspondiente responsabilidad (Artículo 28.7, de la Ley 39/2015, de 1 de octubre, del Procedimiento Administrativo Común de las Administraciones Públicas).

La inexactitud, falsedad u omisión, de carácter esencial, de cualquier dato o información que se incorpore a una declaración responsable o a una comunicación, o la no presentación ante la Administración competente de la declaración responsable, la documentación que sea en su caso requerida para acreditar el cumplimiento de lo declarado, o la comunicación, determinará la imposibilidad de continuar con el ejercicio del derecho o actividad afectada desde el momento en que se tenga constancia de tales hechos, sin perjuicio de las responsabilidades penales, civiles o administrativas a que hubiera lugar (Artículo 69.4, de la Ley 39/2015, de 1 de octubre, del Procedimiento Administrativo Común de las

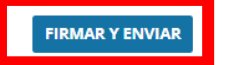

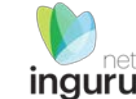

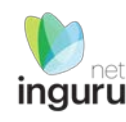

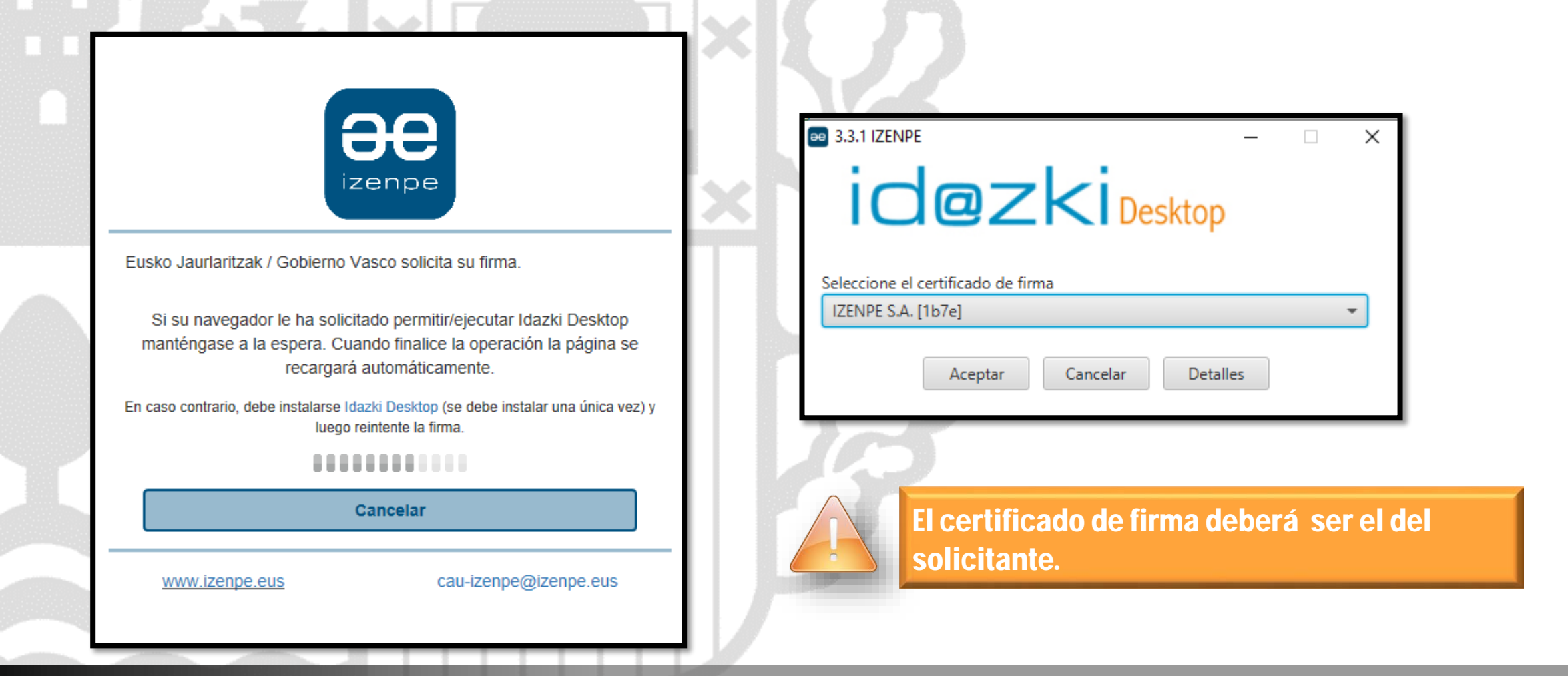

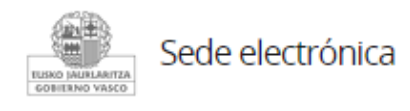

# **Abrir Idazki y firmar con el certificado de firma**

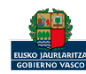

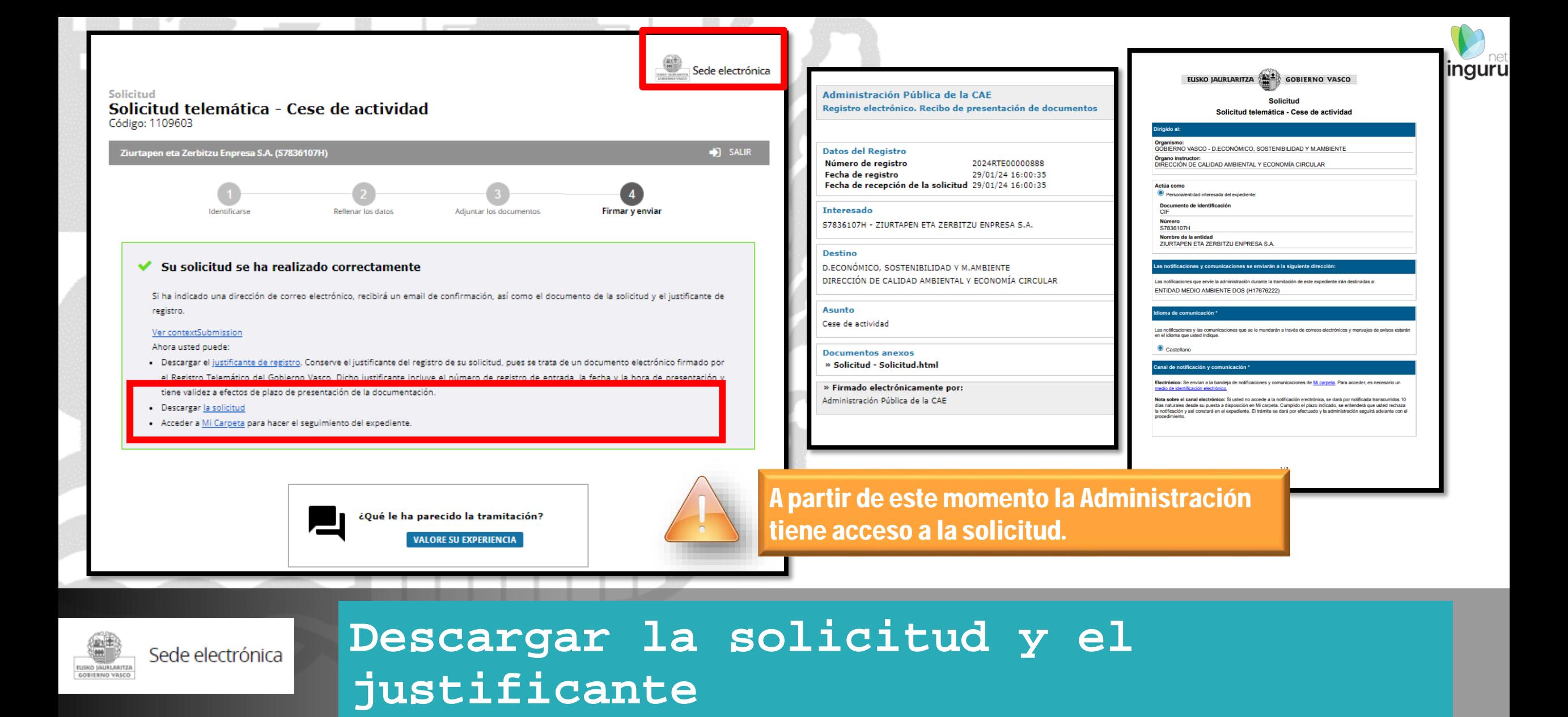

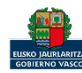

Se puede acceder al expediente desde los datos del centro en INGURUNET

dia.

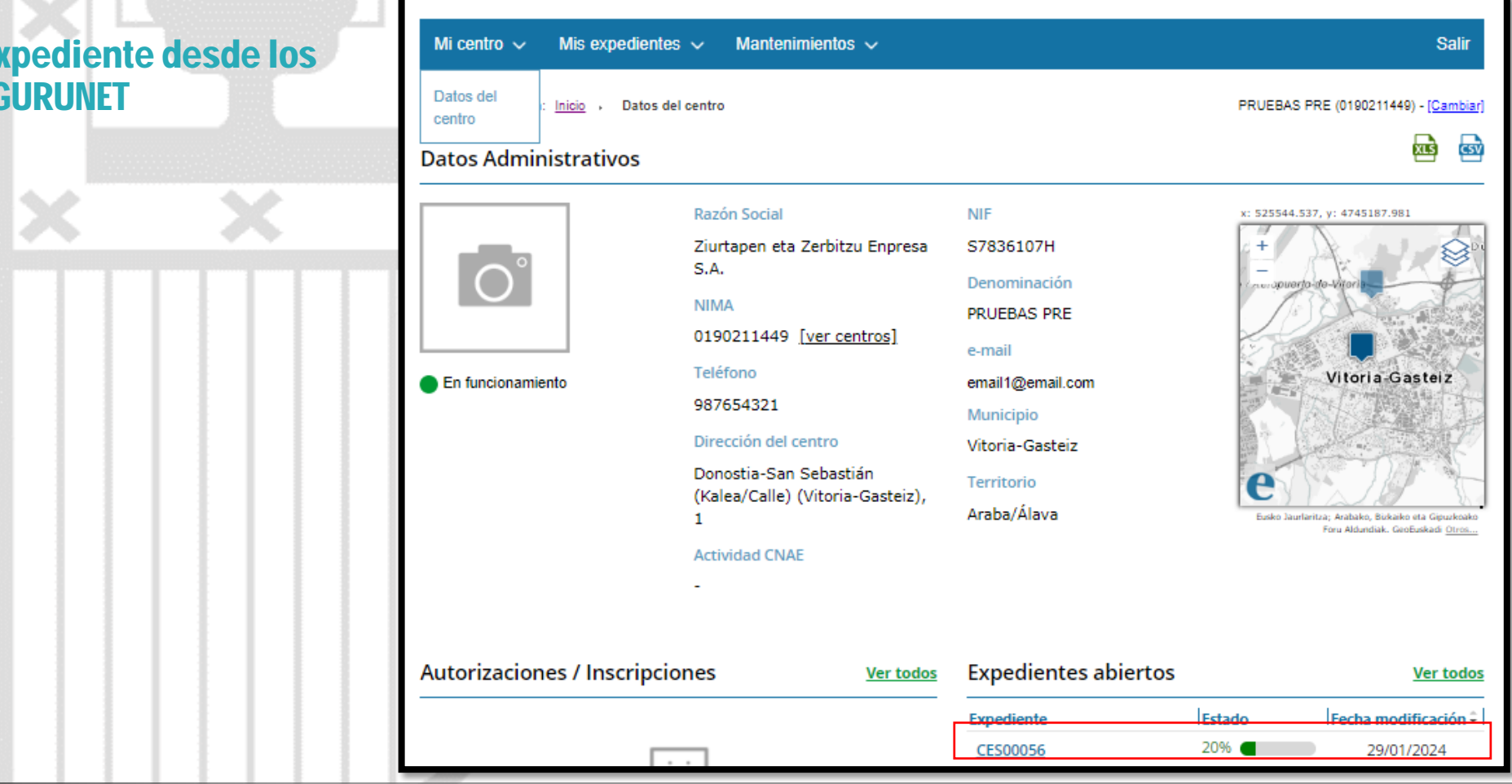

### **Expediente abierto** *ingurunet*

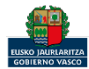

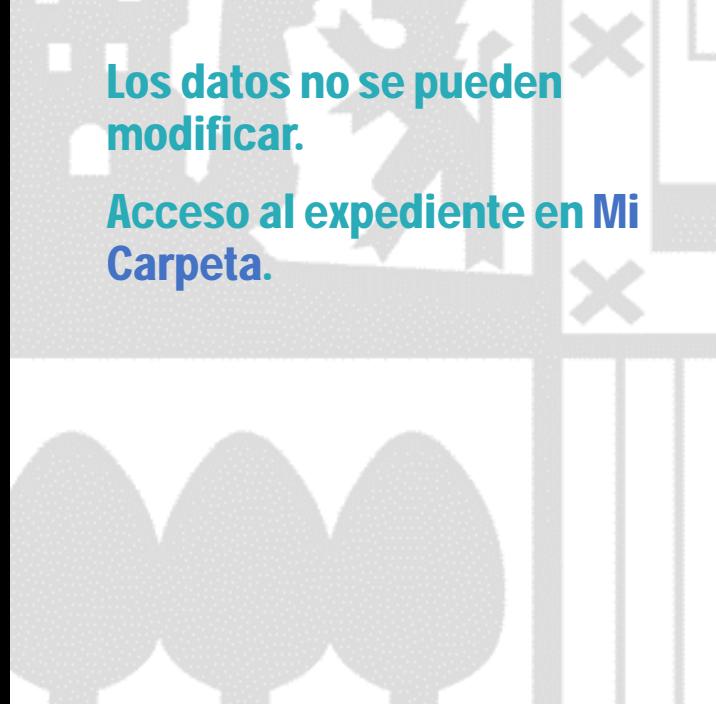

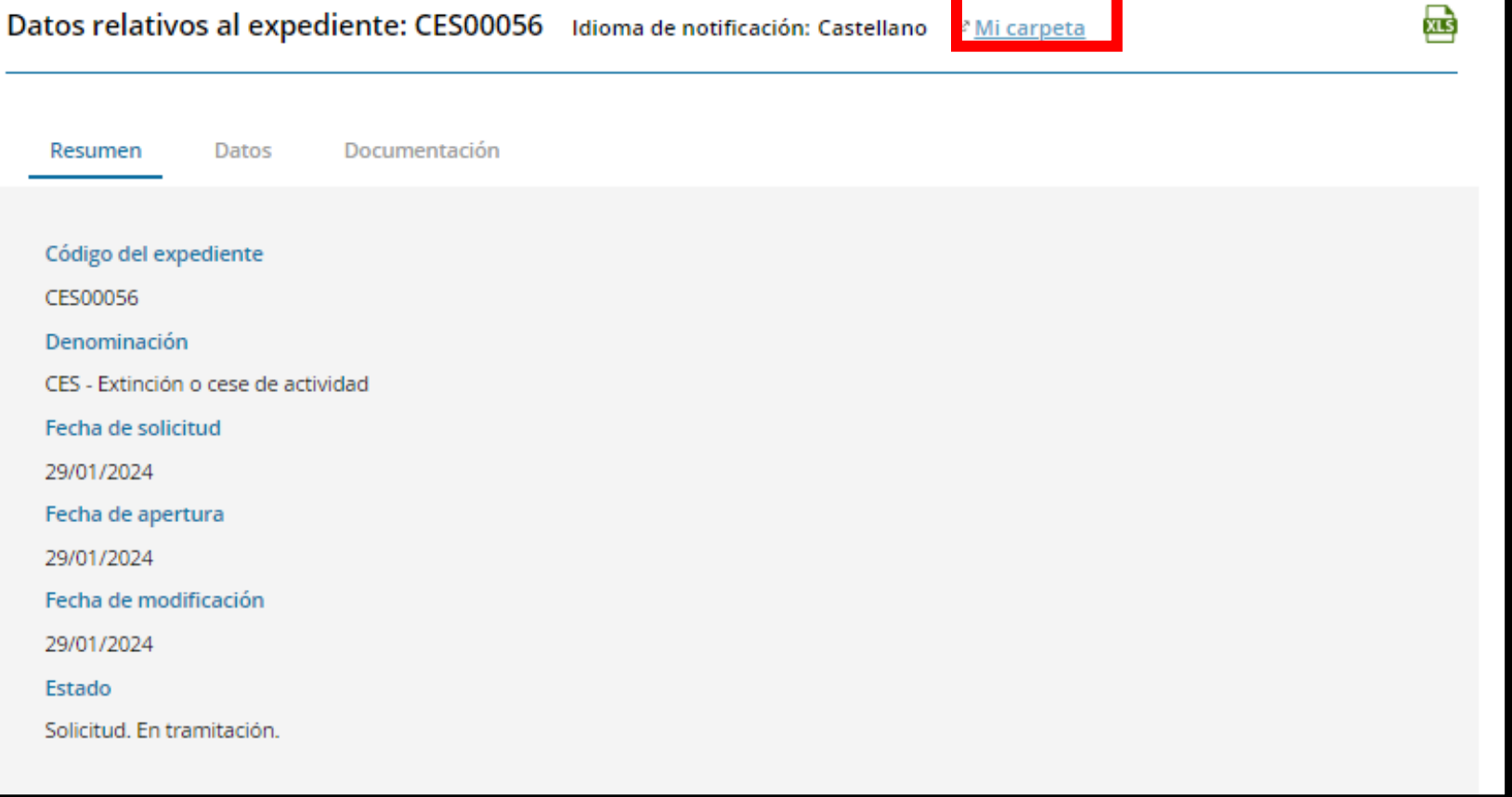

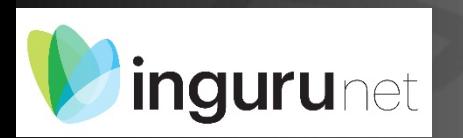

# **Datos relativos al expediente**

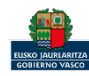

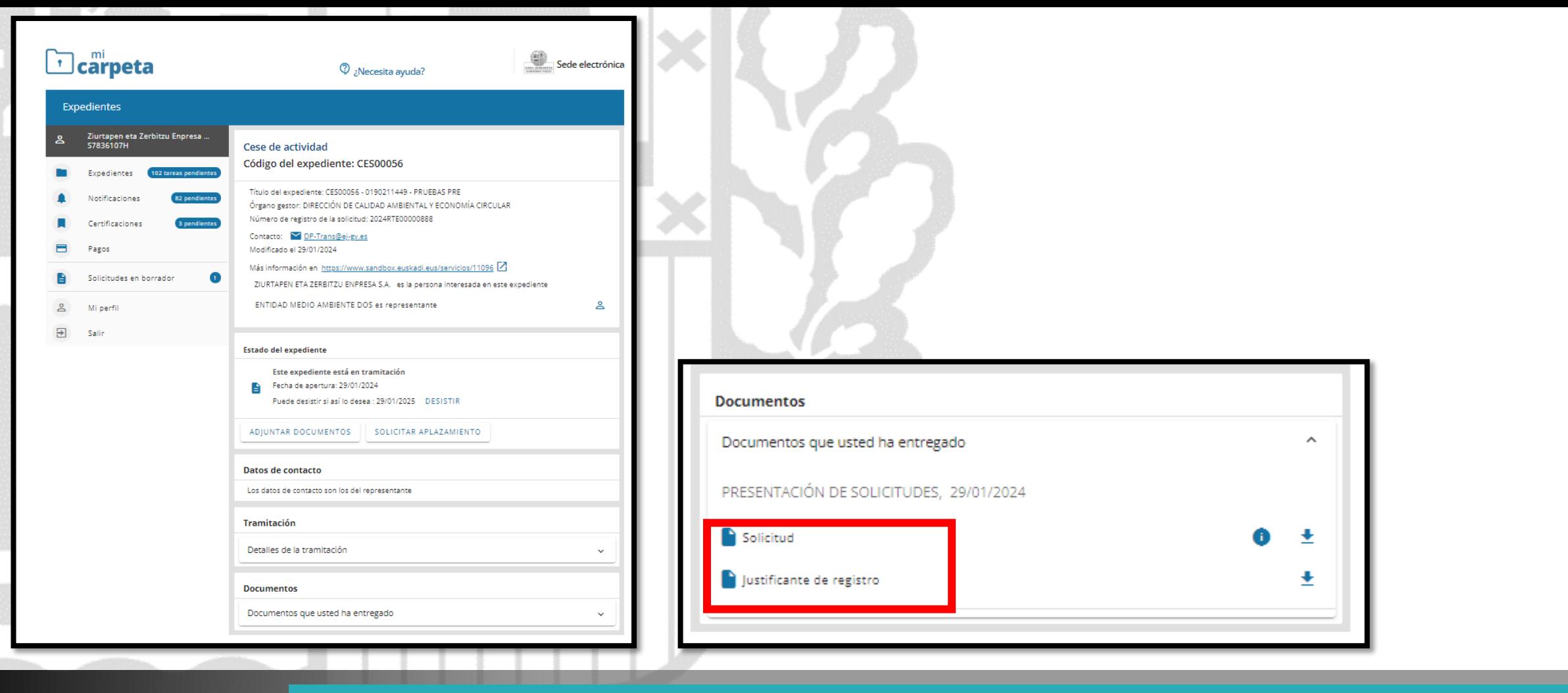

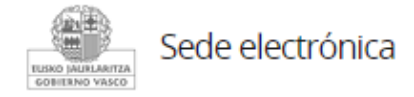

# Mi Carpeta

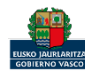

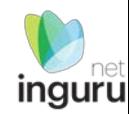

Si necesita aclarar alguna duda sobre Ingurunet envíe su consulta vía email al siguiente correo electrónico: [ingurumena@euskadi.eus](mailto:ingurumena@euskadi.eus) , indicando número de teléfono de contacto y el motivo de su consulta. Se le atenderá en el menor tiempo posible.

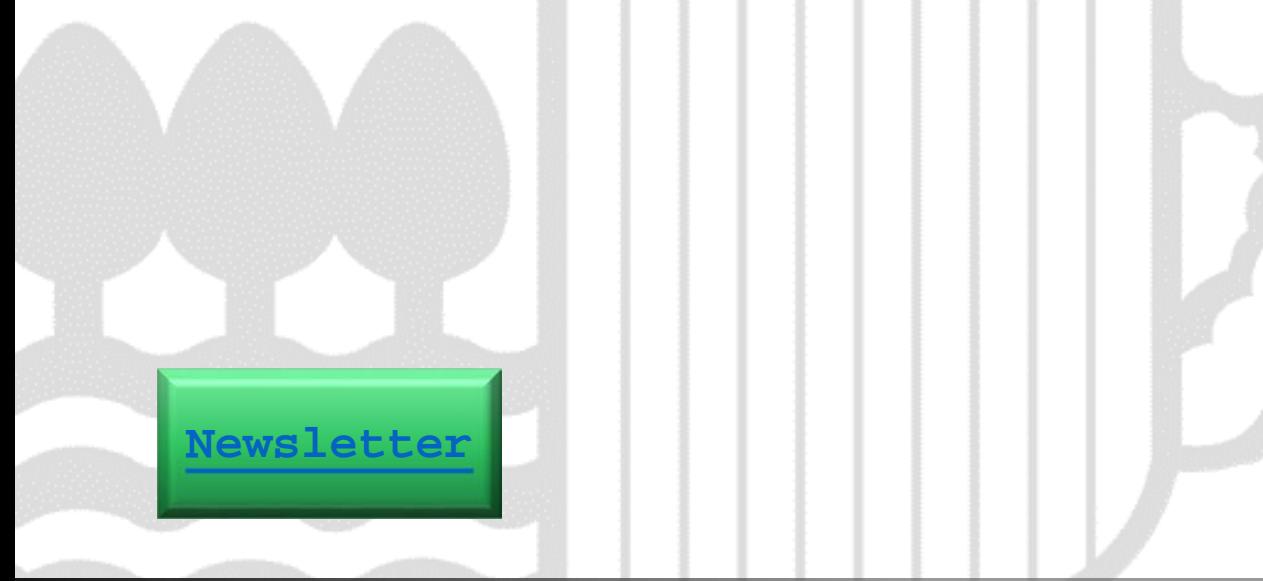

# **Contacto [www.euskadi.eus/medio-ambiente/](http://www.euskadi.eus/medio-ambiente/)**

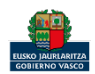